## **HP Functional Testing Concurrent License Server**

Windows ® オペレーティング・システム 向け

ソフトウェア・バージョン: 12.01

インストール・ガイド

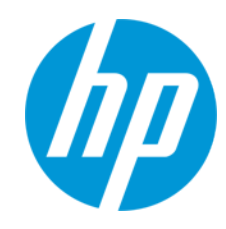

ドキュメント ・リリース日: 2014 年 7 月 ソフトウェア・リリース日: 2014 年 7 月

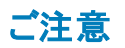

#### 保証

HP製品、またはサービスの保証は、当該製品、およびサービスに付随する明示的な保証文によってのみ規定されるものとします。ここでの記載は、追加保証を提供 するものではありません。ここに含まれる技術的、編集上の誤り、または欠如について、HPはいかなる責任も負いません。

ここに記載する情報は、予告なしに変更されることがあります。

### 権利の制限

機密性のあるコンピューターソフトウェアです。これらを所有、使用、または複製するには、HPからの有効な使用許諾が必要です。商用コンピューターソフトウェア、コン ピューターソフトウェアに関する文書類、および商用アイテムの技術データは、FAR12.211および12.212の規定に従い、ベンダーの標準商用ライセンスに基づいて米国政 府に使用許諾が付与されます。

### 著作権について

© Copyright 1992 - 2014 Hewlett-Packard Development Company, L.P.

### 商標 について

Adobe®およびAcrobat®は、Adobe Systems Incorporated (アドビシステムズ社) の登録商標です。

Google(TM) および Google Maps(TM) は Google Inc. の商標です。

Intel®およびPentium®は、Intel Coporation の米国およびその他の国における商標です。

Microsoft®、Windows®、Windows®XPおよびWindows Vista ®は、米国におけるMicrosoft Corporationの登録商標です。

OracleとJavaは、Oracle Corporationおよびその関連会社の登録商標です。

### ドキュメントの更新情報

このマニュアルの表紙には、以下の識別情報が記載されています。

- <sup>l</sup> ソフトウェアバージョンの番号は、ソフトウェアのバージョンを示します。
- <sup>l</sup> ドキュメントリリース日は、ドキュメントが更新されるたびに変更されます。 <sup>l</sup> ソフトウェアリリース日は、このバージョンのソフトウェアのリリース期日を表します。
- 

更新状況、およびご使用のドキュメントが最新版かどうかは、次のサイトで確認できます。**http://support.openview.hp.com/selfsolve/manuals**

このサイトを利用するには、HP Passportへの登録とサインインが必要です。HP Passport IDの登録は、次のWebサイトから行なうことができます。 **http://h20229.www2.hp.com/passport-registration.html (**英語サイト**)**

または、HP Passport のログインページの[**New users - please register**] リンクをクリックします。

適切な製品サポートサービスをお申し込みいただいたお客様は、更新版または最新版をご入手いただけます。詳細は、HPの営業担当にお問い合わせください。

### サポート

HPソフトウェアサポートオンラインWebサイトを参照してください。**http://support.openview.hp.com**

このサイトでは、HPのお客様窓口のほか、HPソフトウェアが提供する製品、サービス、およびサポートに関する詳細情報をご覧いただけます。

HPソフトウェアオンラインではセルフソルブ機能を提供しています。お客様のビジネスを管理するのに必要な対話型の技術サポートツールに、素早く効率的にアクセスで きます。HPソフトウェアサポートのWebサイトでは、次のようなことができます。

- 関心のあるナレッジドキュメントの検索
- <sup>l</sup> サポートケースの登録とエンハンスメント要求のトラッキング
- ソフトウェアパッチのダウンロード
- <sup>l</sup> サポート契約の管理
- HPサポート窓口の検索
- <sup>l</sup> 利用可能なサービスに関する情報の閲覧
- 他のソフトウェアカスタマーとの意見交換
- ソフトウェアトレーニングの検索と登録

一部のサポートを除き、サポートのご利用には、HP Passportユーザーとしてご登録の上、サインインしていただく必要があります。また、多くのサポートのご利用には、サ ポート契約が必要です。HP Passport IDを登録するには、次のWebサイトにアクセスしてください。

**http://h20229.www2.hp.com/passport-registration.html (**英語サイト**)**

アクセスレベルの詳細については、次のWebサイトをご覧ください。

**http://support.openview.hp.com/access\_level.jsp**

**HP Software Solutions Now**は、HPSWのソリューションと統合に関するポータルWebサイトです。このサイトでは、お客様のビジネスニーズを満たすHP製品ソリューション を検索したり、HP製品間の統合に関する詳細なリストやITILプロセスのリストを閲覧することができます。このサイトのURLは **http://h20230.www2.hp.com/sc/solutions/index.jsp** です。

# **HP Functional Testing Concurrent License Server** にようこそ

『HP Functional Testing Concurrent License Server インストール・ガイド 』にようこそ

『HP Functional Testing Concurrent License Server インストール・ガイド』 では,HP Functional Testing Concurrent License Server のインストールと保守を行う際に必要な情報が提供されます。

### 対象読者

このガイドは, HP Functional Testing Concurrent License Server のインストール, セットアップ, 保守 を行う必要があるユーザを対象としています。本書の読者は,システム管理についてある程度の知 識を持っている必要があります。

#### 本書の内容

[「インストールの前に」](#page-3-0)(4ページ)

「コンカレント・ライセンスを使用した Concurrent License Server のセットアップ」(5ページ)

「Concurrent License Server [に関するヒント 」](#page-15-0)(16ページ)

「Concurrent License Server [エラー・コード](#page-18-0) 」(19ページ)

[「コンカレント ・ライセンス・サーバ・ユーティリティ」](#page-20-0)(21ページ)

「Concurrent License Server [のアンインストール」](#page-30-0)(31ページ)

# <span id="page-3-0"></span>第**1**章**:** インストールの前に

HP Functional Testing Concurrent License Server を正常にインストールして実行するためには、次 に示す最小システム要件を満たす必要があります。ただし、最小要件より高い性能や新しい技術に 対応したシステム構成を使用する方が,高いパフォーマンスを発揮できます。

コンカレント ・ライセンス・サーバのサポートされるオペレーティング・システムの一覧は,インストールDVD のルート ・フォルダにある 『HP Unified Functional Testing 使用可能製品マトリクス』を参照してくださ い。最新の使用可能製品マトリクスは「HP [サポート ・マトリクス」ページ](http://support.openview.hp.com/selfsolve/document/KM438391) (要HP passport 登録) から入 手できます。

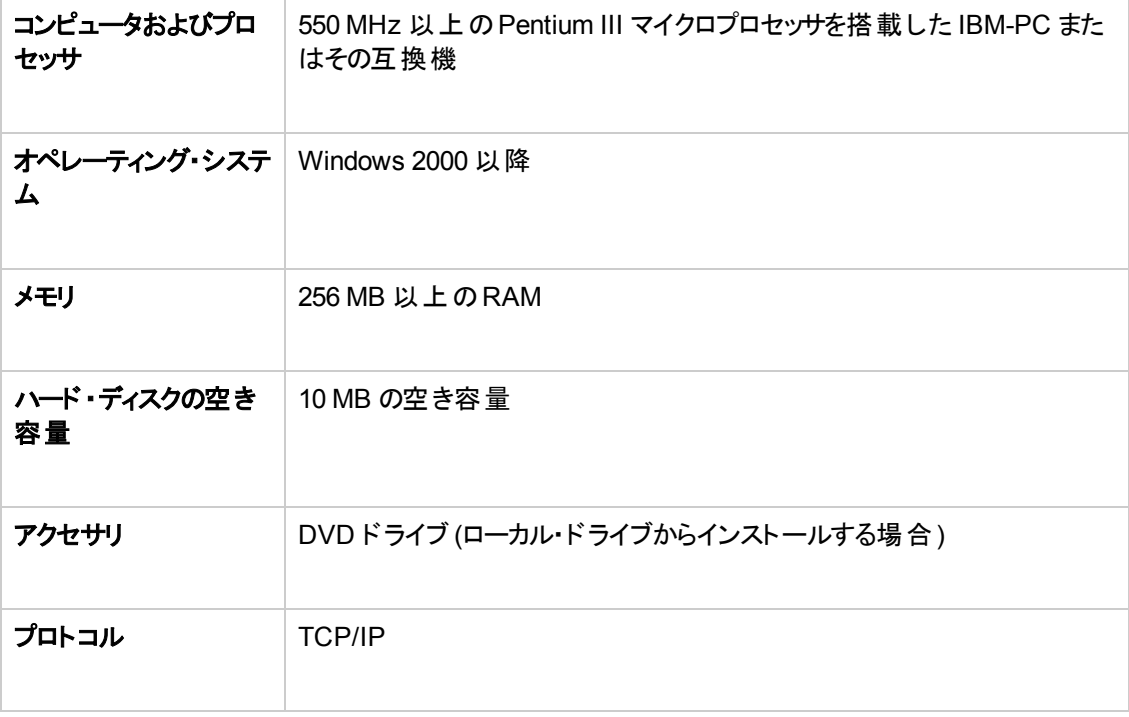

注**:** この項の内容は,本リリース時における最新情報です。サポートされるシステム構成に関す る最新情報については,[http://www.hp.com/go/uft\\_sysreq](http://www.hp.com/go/uft_sysreq) ページを参照してください。

# <span id="page-4-0"></span>第**2**章**:** コンカレント ・ライセンスを使用した **Concurrent License Server** のセットアップ

ライセンスには 2 種 類 あります。 シート・ライセンスとコンカレント・ライセンスです。 シート・ライセンスはコ ンピュータ単位のライセンスです。コンカレント・ライセンスは、HP Functional Testing Concurrent License Server を持っている場合にのみ使用可能なセッションごとのライセンスです。サーバにアクセス できれば,コンカレント ・ライセンスを使用できます。本書では,HP Functional Testing Concurrent License Server とコンカレント・ライセンス・キーのインストール方法について説明します。

また,コンカレント ・ライセンス・オプションを使って,製品を実行する各コンピュータに当該製品をインス トールする必 要もあります。コンカレント・ライセンスをインストールする場合,任意の数のコンピュータに 製品のクライアントをインストールできます。 ただし, HP Functional Testing Concurrent License Server は, コンカレント・ライセンス・キーに基づいて,同時実行できる製品のコピーの数を制限しま す。同時に実行できるコピーの数を増やすには,HP から追加ライセンスを購入します。

UFT からConcurrent License Serverに接続するには,有効なライセンス・キーがコンカレント ・ライセン ス・サーバにインストールされている必要があります。HP Functional Testing Concurrent License Server では, 体験版ライセンス・オプションを使用できません。

#### 本章の内容

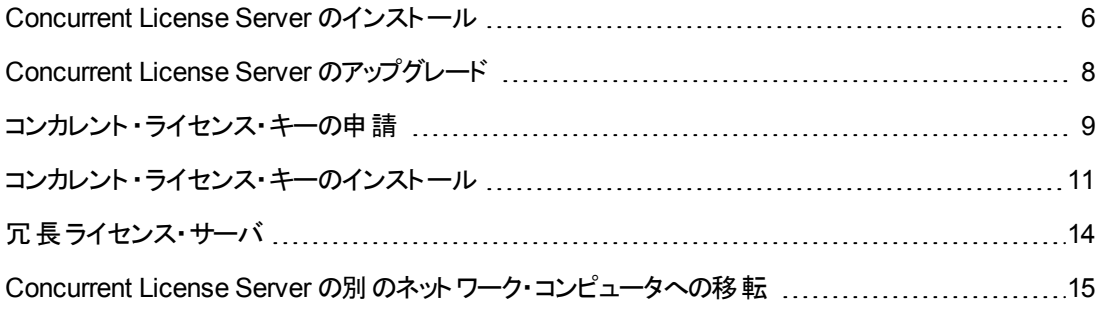

## <span id="page-5-0"></span>**Concurrent License Server** のインストール

HP Functional Testing Concurrent License Server をインストールするとSentinel RMS License Manager バージョン 8.4.0 がインストールされます。Sentinel RMS License Manager Server の詳細に ついては,UFT または Service Test のインストールDVD のLicenseServer\server\SysAdminHelp フォルダに格納されている『Sentinel RMS License Manager System Administrator's Help』を参照し てください。 (ヘルプにアクセスするには,default.html ファイルを開きます) 。

注**:** コンピュータに以前のバージョンのコンカレント ・ライセンス・サーバが既にインストールされている 場合,決まった手順に従ってコンカレント ・ライセンスをアップグレードする必要があります。詳細に ついては,「Concurrent License Server [のアップグレード 」](#page-7-0)(8ページ)を参照してください。

### 前提条件

- ライセンス・サーバをインストールするには、管理者特権が必要です。
- <sup>l</sup> ライセンス・サーバは TCP/IP がインストールされているコンピュータにインストールする必要がありま す。

TCP/IP がインストール済みで正しく機能していることを確認するには,ライセンス・サーバをインス トールするコンピュータがネットワーク上の別のコンピュータから識別できることを確認します。

- a. 別のネットワーク・コンピュータで[スタート]>[ファイル名を指定して実行]をクリックします。
- b. [名前]ボックスで, ping<ライセンス・サーバをインストールするコンピュータの名前>を入力して [**OK**]をクリックします。

1台目のコンピュータでネットワーク上の2台目のコンピュータが識別されると, MS-DOS ウィン ドウが開き,4 つの成功メッセージが表示されます。1 台目のコンピュータでネットワーク上の2 台目のコンピュータが識別されなければ, MS-DOS ウィンドウは開きますが, 成功メッセージは 表示されません。

インストールしたコンカレント ・ライセンス・サーバは,UFT を使用する際にはクライアント ・コンピュータで 常に稼動している必要があります。

### 日本語版のコンカレント・ライセンス・サーバをインストールするには, 次の手順を実 行します。

- 1. UFT セットアップ・ウィンドウで[ライセンス サーバのセットアップ]をクリックします。Concurrent License Server のインストール・ウィンドウが開きます。
- 2. [コンカレント ライセンスサーバ]ウィンドウで,**HP Functional Testing Concurrent License Server** をクリックします。

Sentinel RMS License Manager Server のセットアップ・プログラムが起動し, Sentinel RMS License Manager の[Welcome]画面が表示されます。

#### 3. ステップの指示に従ってインストール作業を行います。

注**:** システム・ファイアウォールが有効になっているオペレーティング・システム(Windows XP Service Pack 2 など) にライセンス・サーバをインストールしようとすると,[**System Firewall Settings Need To Be Modified**]画面が表示され,コンピュータのファイアウォール設定を 変更する必要がある旨が通知されます。

この画面で,[**Unblock the system firewall for the Sentinel RMS License Manager**] チェック・ボックスをオンにして,コンカレント ・ライセンス・サーバとネットワーク・クライアントとの間 の通信を有効にします。このチェック・ボックスをオフにすると,コンカレント・ライセンスを使用し て UFT を実行しているコンピュータは,コンカレント ・ライセンス・サーバにアクセスできなくなり ます。

コンカレント ・ライセンス・サーバをインストールした後,UFT を使用する前にコンカレント ・サーバ・ライセ ンス・キーを申請し,インストールする必要があります。コンカレント ・ライセンス・サーバの体験版ライセ ンスはありません。

## <span id="page-7-0"></span>**Concurrent License Server** のアップグレード

UFT は,コンカレント ・ライセンス・サーバとして,Sentinel RMS License Manager バージョン 8.4.0 をサ ポートしています。コンカレント ・ライセンスを持つ UFT をアップグレードする場合,コンカレント ・ライセン ス・サーバもアップグレードする必要があります。

コンカレント・ライセンス・サーバをアップグレードするには, 管理者特権が必要です。

#### コンカレント・ライセンス・サーバを更新するには,次の手順を実行します。

- 1. Sentinel LM service を手動で停止します。[スタート]>[設定]>[コントロール パネル]>[管 理ツール]>[サービス]を選択します。[サービス]ダイアログ・ボックスで[**Sentinel LM License Manager**]を右クリックし,[停止]を選択します。
- 2. Iservrc ファイルのバックアップを保存します。 Iservrc ファイルは, Sentinel LM License Manager サーバが現在インストールされているフォルダ(例 :%CommonProgramFiles%\SafeNet Sentinel\ LM License Manager Server\WinNT) または **lservrc** 環境変数に指定されている 場所にあります。

ヒント**: lservrc** 環境変数のパスを確認するには,[マイ コンピュータ]を右クリックして[プロパ ティ]を選択します。[システムのプロパティ]ダイアログ・ボックスで[詳細設定]タブを選択し て,[環境変数]をクリックします。**lservrc** 変数の[環境変数 ]ウィンドウの[**<**ユーザ**>** のユー ザ環境変数]ボックスにパスが表示されます。例 :%CommonProgramFiles%\HP\License Manager\lservrc

- 3. Sentinel RMS License Manager バージョン 8.4.0 をライセンス・サーバ・コンピュータにインストール します。ライセンス・サーバをインストールすると,ライセンス・サーバが新しいバージョンにアップグ レードされます。詳細については,「Concurrent License Server [のインストール」](#page-5-0)(6ページ)を参照 してください。
- 4. インストール後,製品がインストールされているかどうかに応じて, バックアップをとった lservrc ファ イルを次の場所にコピーします。
	- 製品がインストールされている場合,このファイルを l**servrc** 環境変数によって指定した場所 にコピーします。
	- 製品がインストールされていない場合, lservnt.exe ファイルと同じフォルダに lservrc ファイ ルをコピーします (例 :%CommonProgramFiles%\SafeNet Sentinel\ RMS License Manager Server\WinNT\lservnt.exe)。

ヒント**:** lservnt.exe の場所を確認するには,[スタート]>[設定]>[コントロール パネ ル]>[管理ツール]>[サービス]を選択します。[サービス]ダイアログ・ボックスで [**Sentinel RMS License Manager**]を右クリックし,[プロパティ]を選択します。[実行 ファイルのパス]ボックスに **lservnt.exe** のパスが表示されます。

## <span id="page-8-0"></span>コンカレント ・ライセンス・キーの申請

コンカレント ・ライセンス・サーバのインストールが完了したら,コンカレント ・ライセンス・サーバのライセン スのインストール・プログラムを実行して,HP にライセンス・キーを申請する必要があります。コンカレン ト ・ライセンス・サーバのライセンス・コードのインストール・プログラムは,コンカレント ・ライセンス・サーバを インストールしたコンピュータで実行します。

コンカレント・ライセンス・キーを申請するには、次の手順を実行します。

- 1. UFT セットアップ・ウィンドウで[ライセンス サーバのセットアップ]をクリックします。Concurrent License Server のインストール・ウィンドウが開きます。
- 2. [コンカレント ライセンス サーバ]ウィンド ウで, [コンカレント ライセンス キーのインストール]をクリッ クします。

Concurrent License Serverのライセンス・コードのインストール・プログラムが起動して[ようこそ]画 面が開き, お使いのコンピュータのロッキング・コード とライセンスの種類が表示されます。

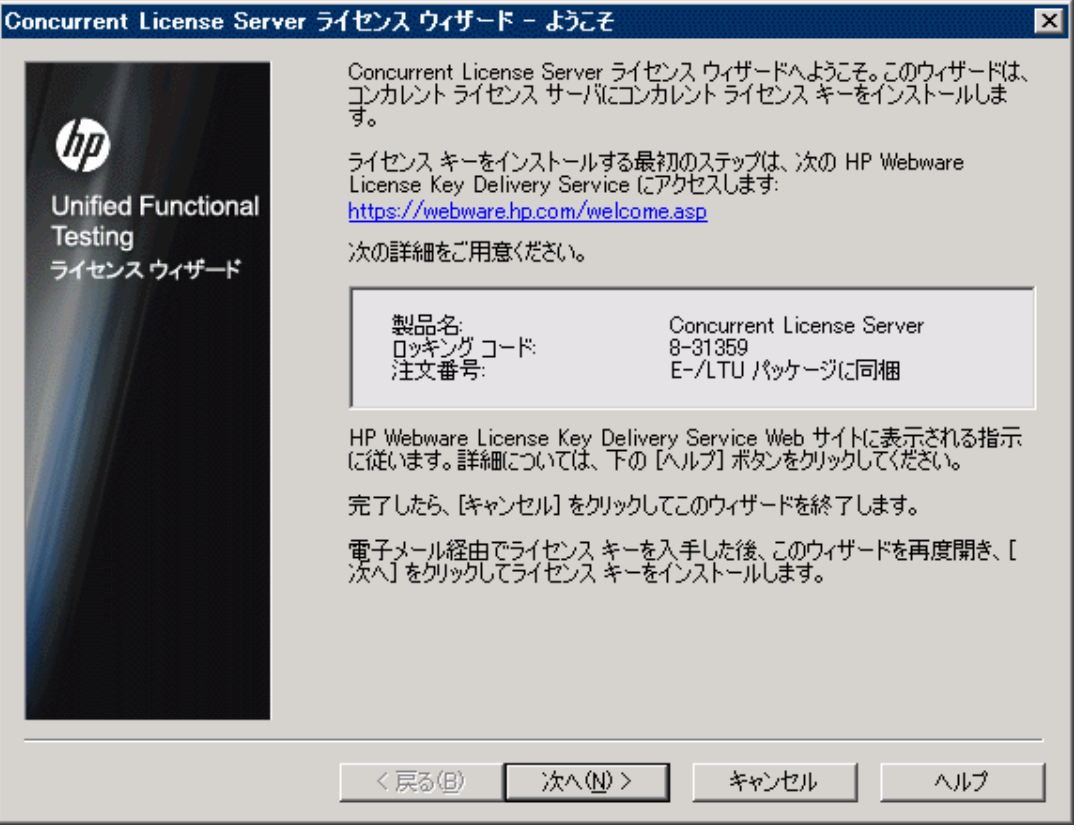

3. **HP Webware License Key Delivery Service** にライセンス・キーを申請するには,[Concurrent License Server ライセンスウィザード - ようこそ]画面のリンクをクリックします。「HP [Webware](#page-9-0) License Key Delivery Service [へのライセンス・キーの申請 」](#page-9-0)(10ページ)に示す指示に従ってくださ い。

<span id="page-9-0"></span>4. ライセンス・キーをすでに持っている場合は,[「コンカレント ・ライセンス・キーのインストール」](#page-10-0)の項の ステップ 4 に進みます。

### **HP Webware License Key Delivery Service** へのライセン ス・キーの申請

HP Software Licensing Portal は,ライセンス・キーの申請をお手伝いします。

ポータルのさまざまな領域 (チュートリアルやデモ方法など)の詳細については, Web ページの左側に ある[リソース]の下のリンクを参照してください。

『HP Software License Activation Quick Start Guide』の手順に従って,ライセンス・キーを申請しま す。このガイドは, HP Software Licensing Portal の[リソース]領域から入手できます。

[**Cancel**]をクリックして,恒久ライセンス証明書が電子メールで届くまでお待ちください。ライセンス・ キーが届いたら,[「コンカレント ・ライセンス・キーのインストール」](#page-10-0)(11ページ)の手順を実行します。

## <span id="page-10-0"></span>コンカレント ・ライセンス・キーのインストール

HP からライセンス・キーを受け取ったら, Concurrent License Serverのライセンス・キーのインストール・ プログラムを再度実行してキーをインストールする必要があります。ライセンス・キーは,恒久ライセンス 証明書が記載された電子メールに添付されている .dat ファイルに含まれています。コンカレント ・ライ センス・キーは,コンカレント ・ライセンス・サーバをインストールしたコンピュータにインストールする必要が あります。

#### 注意**:**

- コンカレント・ライセンス・キーは, リモートからインストールできません (たとえば, Symantec pcAnywhere, Citrix, Terminal Server を使用してのインストール)。
- コンカレント・ライセンス・キーをインストールした後は、コンピュータの日付や時刻を変更しない でください。 これらの変更を行うと, クロック不正変更によってライセンス情報がロックされ, ライ センスを使用できません。

#### コンカレント・ライセンス・キーをインストールするには、次の手順を実行します。

- 1. Concurrent License Server セットアップ・プログラムを再度実行します。
- 2. Unified Functional Testing セットアップ・ウィンドウで[ライセンスサーバのセットアップ]を選択しま す。Functional Testing Concurrent License Server セットアップ・スクリーンが開きます。

3. Functional Testing Concurrent License Server で, [コンカレントライセンスのインストール]をクリッ クします。

Concurrent License Serverのライセンス・コードのインストール・プログラムが起動して[ようこそ]画 面が開き, お使いのコンピュータのロッキング・コード とライセンスの種類が表示されます。

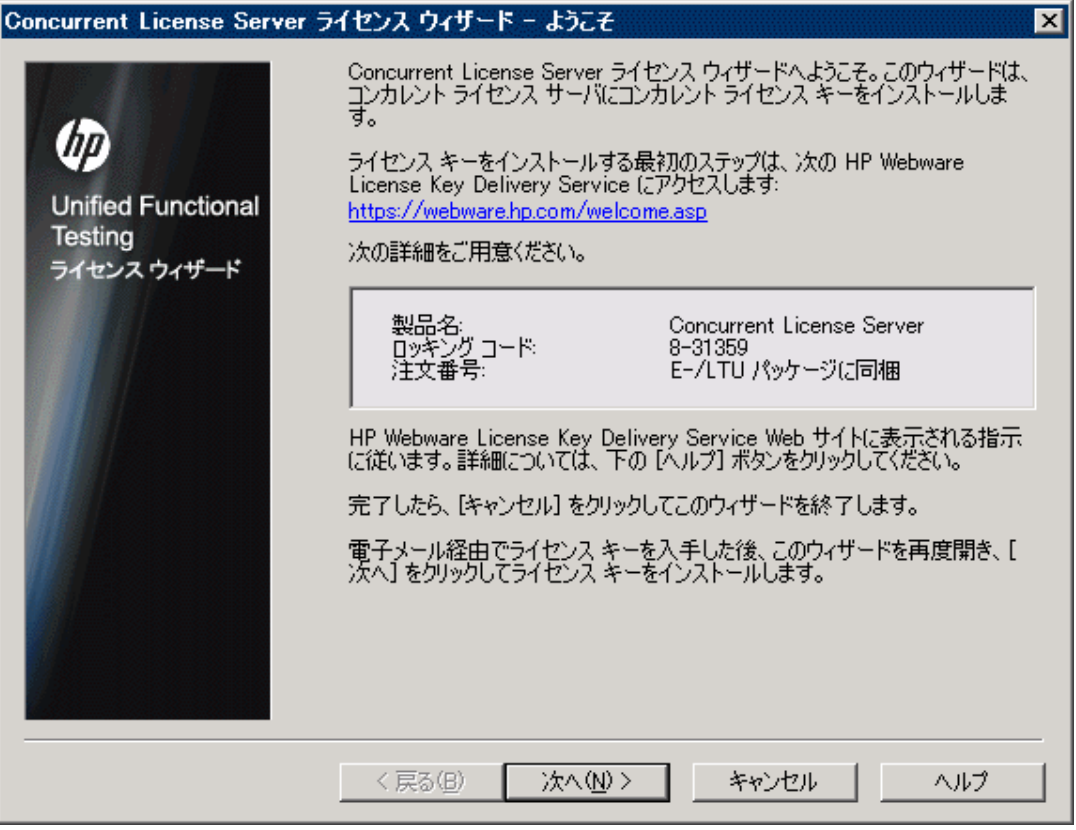

[次へ]をクリックしてライセンスのインストールを開始します。[ライセンスキー]画面が開きます。

注**:** ライセンス・キーは,HP に送られたロッキング・コードを持つコンピュータでのみ有効になり ます。

- 4. [ライセンスのインストール- ライセンスキー]画面でライセンス・キーを入力し、[次へ]をクリックし ます。[インストールのサマリ]画面が開きます。
- 5. [インストールのサマリ]画面で,インストールの詳細を確認し、[次へ]をクリックしてライセンスをイ ンストールします。

ライセンスがインストールされると,完了画面が表示されます。[完了]をクリックし,コンカレント・ラ イセンス・サーバを再起動してライセンスの使用を開始します。

注**:** ライセンスを正常にインストールできなかった場合は,その原因を示すメッセージが表示

されます。たとえば,ライセンス・キーを正しく入力しなかった場合,インストールは正常に行 われません。

## <span id="page-13-0"></span>冗長ライセンス・サーバ

冗長ライセンス・サーバはフェイルオーバを実現し,メイン・ライセンス・サーバに障害が発生した場合 に, ダウンタイムが発生したりライセンスが失われたりすることなく, 残りのサーバがライセンスの可用性 を維持できるようにします。冗長ライセンス・サーバ機能は,大規模なネットワーク環境を持ち,ライセ ンス・サーバのバックアップを希望する企業にとって有用です。

冗長ライセンス・サーバを使用する場合,プライマリ・ライセンス・サーバのコンカレント・ライセンス・キー を申請し,そのライセンス・キーがすべてのバックアップ・ライセンス・サーバで使用されます。

冗長ライセンス・サーバのデプロイの詳細については,インストールDVD の **\LicenseServer\server\SysAdminHelp\Default.htm** からアクセスできる『**Sentinel RMS Kit System Administrator's Help**』で「Setting up Redundant License Servers」の項を参照してく ださい

注**:**

- 冗長ライセンス・サーバを使用するには, 冗長サーバが少なくとも 3 台必要で, 最大 11 台配 置できます。
- 冗長サーバのデプロイ時には、多数決方式に従う必要があります。多数決方式とは、冗長 ライセンス・サーバの過半数が稼動されている場合のみ,ライセンスの申請が処理されること を意味します。

たとえば,冗長ライセンス・サーバを10台定義しており、多数決方式に従っている場合,ライ センスの申請が処理されるには,少なくとも 6 台の冗長ライセンス・サーバが稼動中である必 要があります。

詳細については,インストールDVD の **\LicenseServer\server\SysAdminHelp\Default.htm** からアクセスできる『**Sentinel RMS Kit System Administrator's Help**』で「Majority Rule」を確認してください。

### 冗長ライセンス・サーバ・キーを申請するには,次の手順を実行します。

- 1. Webware HP License Key Delivery Service ([www.webware.hp.com](http://www.webware.hp.com/)) にアクセスします。
- 2. [**Support**]セクションで,[**Contact license delivery center**]をクリックします。
- 3. 記載されている地域のライセンス提供センタのいずれかに連絡し,フェイルオーバ**/**ホット ・スタンバ イライセンスを申請します。
- 4. サポート ・チームのメンバから詳細の問い合わせがあります。使用するすべてのバックアップ・サーバ のロッキング・コードを提供するよう要求されます。

## <span id="page-14-0"></span>**Concurrent License Server** の別のネットワーク・コン ピュータへの移転

HP Functional Testing Concurrent License Server を,別のネットワーク・コンピュータに移転できま す。

#### ライセンス・サーバを別のコンピュータに移転するには、次の手順を実行します。

- 1. 「Concurrent License Server [のインストール」](#page-5-0)(6ページ)の説明に従って、UFT インストール・プログ ラムを実行し,新たなコンピュータにコンカレント ・ライセンス・サーバをインストールします。
- 2. [「コンカレント ・ライセンス・キーの申請 」](#page-8-0)(9ページ)の説明に従って,UFT インストール・プログラムを 実行し,コンカレント・ライセンス・キーを申請します。申請には, 既存のライセンス・サーバを新た なコンピュータに移転しようとしている旨を記載します。
- 3. 新しいコンカレント ・ライセンス・キーを受け取って新たなネットワーク・コンピュータにインストールし たら,前のネットワーク・コンピュータからコンカレント ・ライセンス・サーバをアンインストールします。

# <span id="page-15-0"></span>第**3**章**: Concurrent License Server** に関するヒ ント

本章では,コンカレント ・ライセンス・サーバに関するヒントとトラブルシューティング情報を提供します。 また,コンカレント ・ライセンス・サーバの停止および再起動方法についても説明します。

Concurrent License Server を使用する際は,以下のヒントを参考にしてください。

- 「一般的なヒント」(16ページ)
- <sup>l</sup> 「Concurrent License Server [の停止と再起動 」](#page-15-2)(16ページ)
- [「ロッキング・コード 」](#page-16-0)(17ページ)
- <span id="page-15-1"></span>• 「既知の問題とその解決法」(17ページ)

### 一般的なヒント

UFT が動作しているクライアント ・コンピュータが複数のドメインに分散している場合,ライセンス・サー バを各ドメインにインストールする必要があります。

#### <span id="page-15-2"></span>**Concurrent License Server** の停止と再起動

ライセンス・サーバをリセットする場合は,コンピュータを再起動することをお勧めします。また,次の手 順でコンピュータを再起動せずにライセンス・サーバの停止と再起動を行うこともできます。

注**:** コンカレント ・ライセンス・サーバは,ホスト ・コンピュータが起動すると自動的に立ち上がりま す。

#### ライセンス・サーバを停止して再起動するには,次の手順を実行します。

- 1. [スタート]>[設定]>[コントロール パネル]をクリックします。
- 2. [管理ツール]をダブルクリックしてから[サービス]をダブルクリックします。[サービス]ダイアログ・ボッ クスが開きます。
- 3. [サービス **(**ローカル**)** ]リストで[**Sentinel RMS License Manager**]を選択し,[サービスの停止] ■ をクリックします。
- 4. ライセンス・サーバを再起動するには,[**Sentinel RMS License Manager**]を反転表示させ, **「サービスの開始] ▶ をクリックします。**

ヒント :

ライセンス・サーバを停止して再起動するには,[**Sentinel RMS License Manager**]を反 転表示させ, [サービスの再起動] ■ をクリックします。

また, LSRVDOWN ユーティリティを使用してライセンス・サーバをシャットダウンすることもでき ます。詳細については,[24](#page-23-0) ページを参照してください。

### <span id="page-16-0"></span>ロッキング・コード

ロッキング・コード はライセンス・サーバまたはシート・ライセンス・ホストが生成する一意の識別番号で す。どのコンピュータにもそれぞれ固有のロッキング・コードがあります。ロッキング・コードはメンテナンス 番号と組み合わせて, サーバ・コンピュータのライセンス・キーを生成するのに使われます。あるコン ピュータのロッキング・コードに基づいて生成されたライセンス・キーを別のコンピュータで使うことはでき ません。

### <span id="page-16-1"></span>既知の問題とその解決法

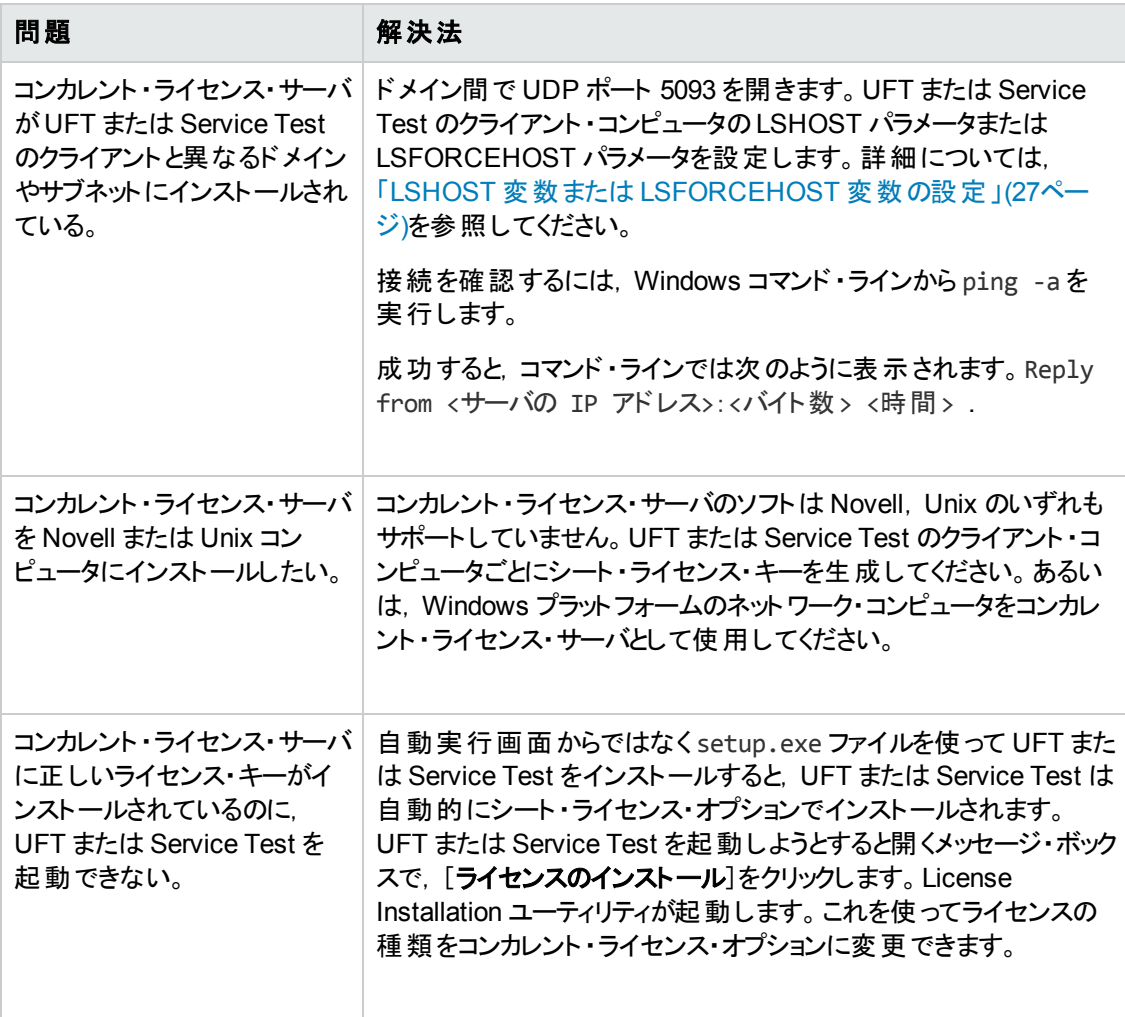

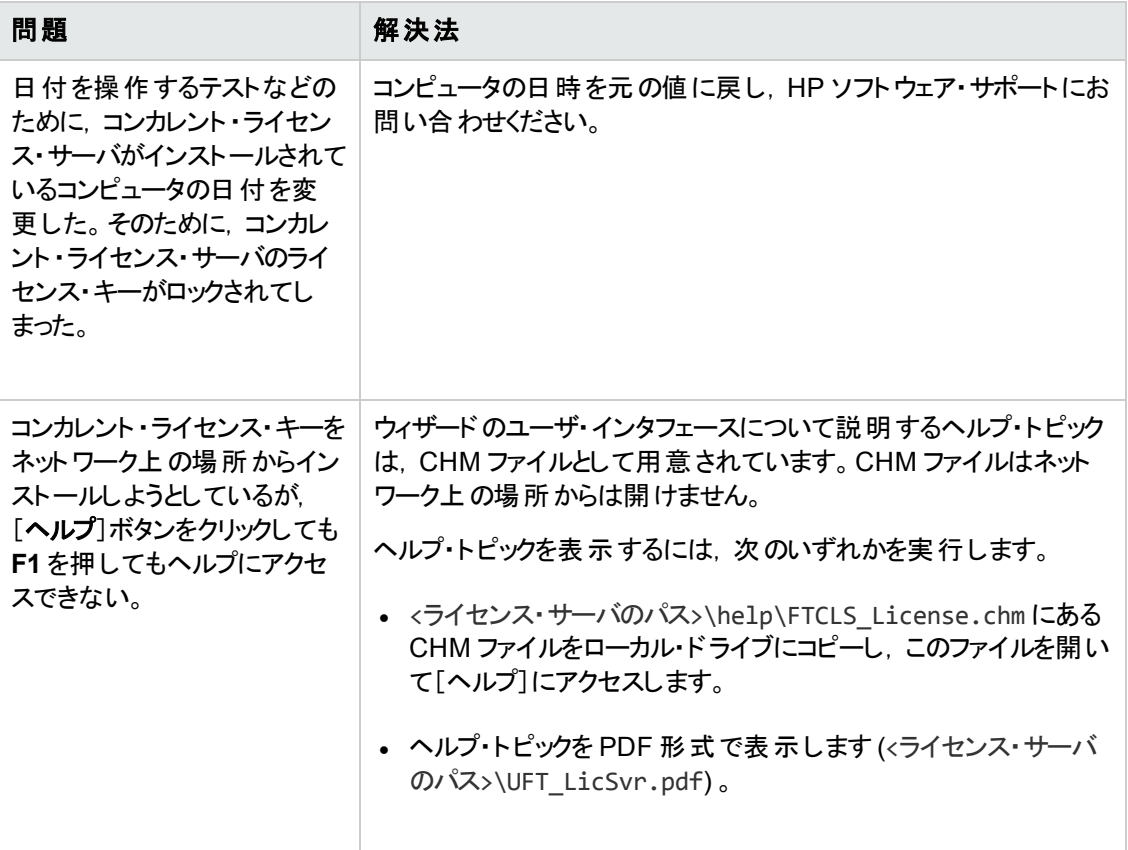

# <span id="page-18-0"></span>第**4**章**: Concurrent License Server** エラー・コー ド

本章では,表示される可能性のあるコンカレント ・ライセンス・サーバのエラー・メッセージに関する情報 を提供します。

以下は, Concurrent License Server で表示される可能性のあるエラー・コードです。

#### エラー **5**

メッセージ:コンカレント ・ライセンス・サーバが停止しています。

回避策 : [スタート]> [プログラム]> [管理ツール]> [サービス]を選択してください。 Sentinel RMS License Manager サービスを見つけて[開始]をクリックします。

ライセンス・サーバが起動しなければ,HP ソフトウェア・サポートにお問い合わせください。

注**:** Windows 8 でのConcurrent License Server および Concurrent License Server のツールと ファイルへのアクセス方法の詳細については,「Windows 8 [オペレーティングシステムでの](#page-32-0) Concurrent License Server [へのアクセス」](#page-32-0)(33ページ)を参照してください。

#### エラー **19**:ライセンス・コードをインストールできません

エラー 19 は次の状況で発生します。

#### <sup>l</sup> 「**NO-NET**」上のライセンス・サーバにライセンス文字列「**Unknown**」を追加できなかった。

シート ・ライセンスを指定されたコンピュータで実行中のコンカレント ・ライセンス・サーバにインストー ルすることはできません。

#### <sup>l</sup> 「**Localhost**」上のライセンス・サーバにライセンス文字列「**UNKNOWN**」を追加できなかった。

コンカレント・ライセンスを指定されたコンピュータで実行中のコンカレント・ライセンス・サーバにインス トールすることはできません。

#### エラー **19** が起こる原因

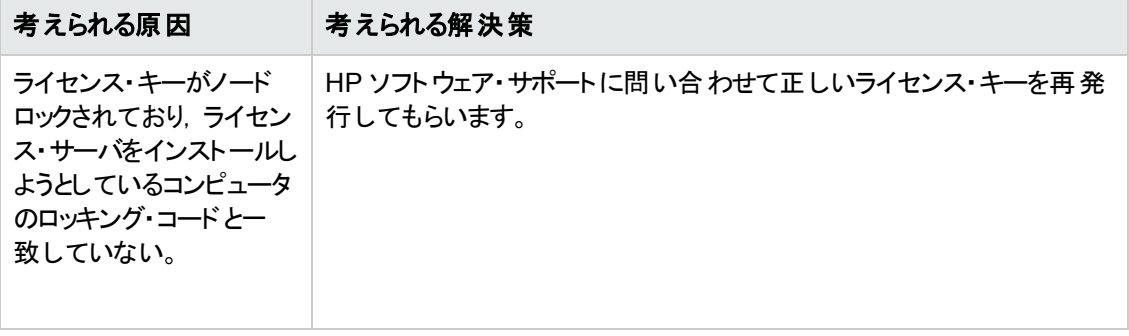

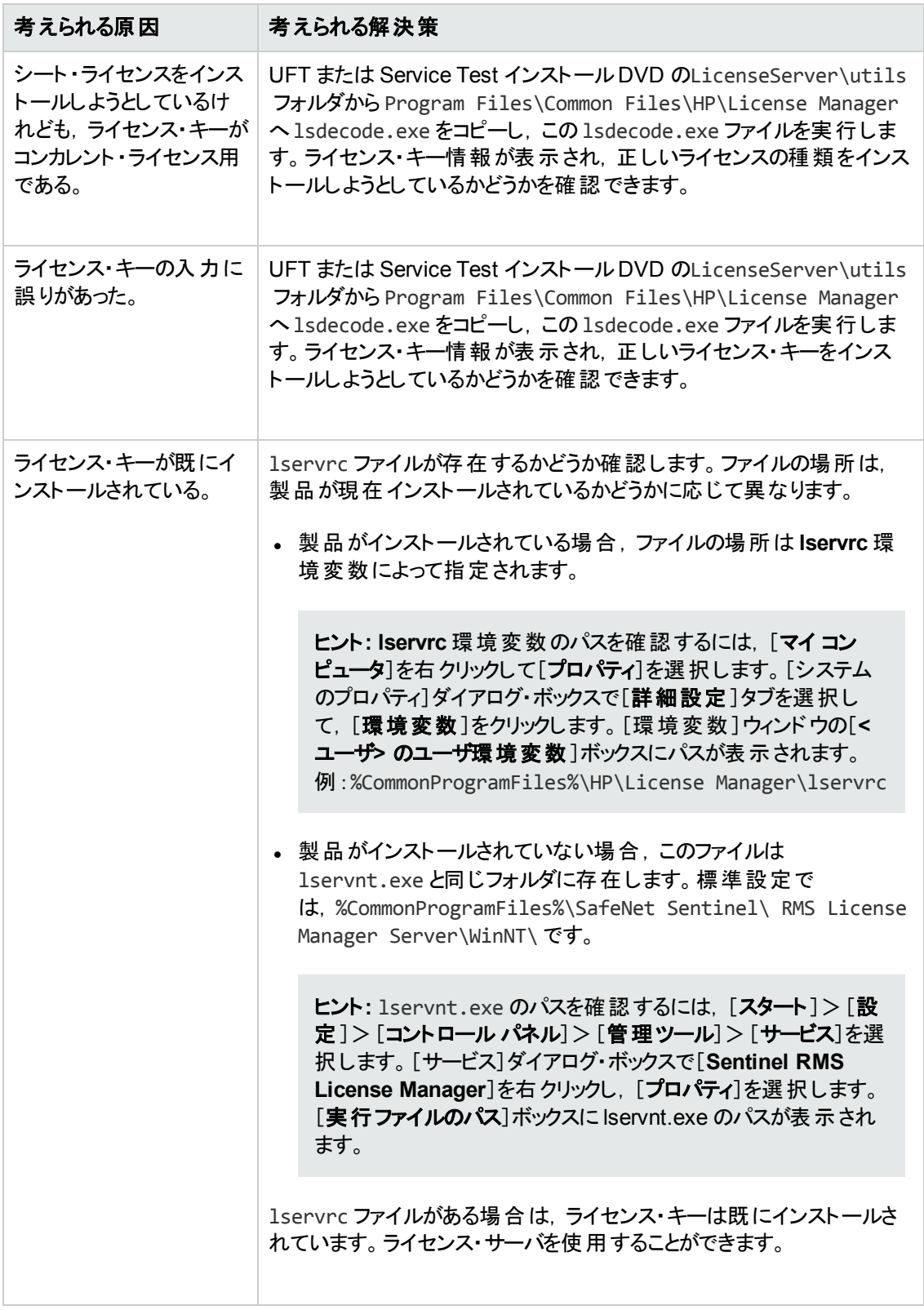

# <span id="page-20-0"></span>第**5**章**:** コンカレント ・ライセンス・サーバ・ユーティ リティ

本章では, HP Functional Testing Concurrent License Server の付属ユーティリティについて概説しま す。これらのユーティリティは,UFT のコンカレント ・ライセンスの管理を支援します。これらのユーティリ ティは, HP Functional Testing Concurrent License Server とともに提供される Sentinel License Manager の一部です。

本章で取り上げるユーティリティの詳細については,UFT インストールDVD の LicenseServer\server\SysAdminHelp フォルダにある『Sentinel RMS License Manager System Administrator's Help』を参照してください (ヘルプにアクセスするには、index.html ファイルを開きます)

#### 本章の内容

 $\circ$ 

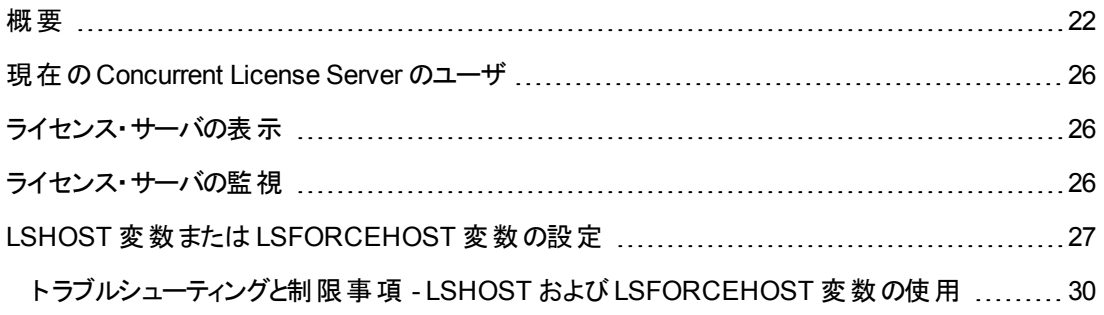

<span id="page-21-0"></span>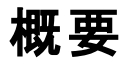

WLMADMIN ユーティリティを使って, コンカレント・ライセンス・サーバを監視できます。また, その他の HP Functional Testing サーバ管理ユーティリティを使えば、お使いのコンカレント・ライセンス・サーバの 特定要素の確認と管理ができます。

HP Functional Testing サーバ管理 ユーティリティは, Windows ユーザ・インタフェースから UFT または Service Test インストールDVD のLicenseServer\utils フォルダにある SrvUtils.exe を実行する ことによって起動します。

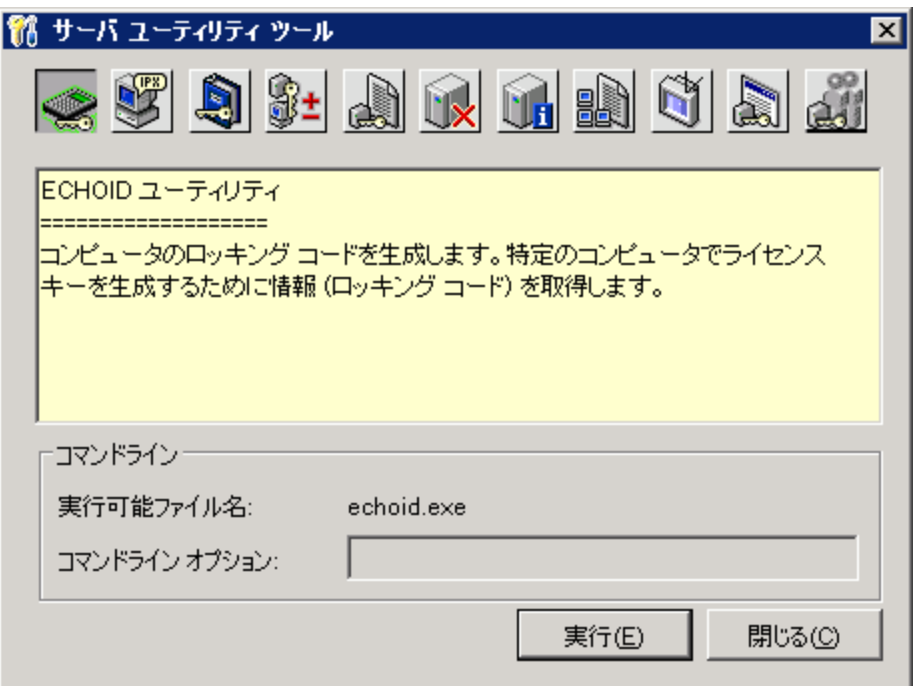

#### ユーティリティを実行するには,次の手順を実行します。

サーバ・ユーティリティ・ツールで実行するユーティリティを選択し,[実行]をクリックします。

次の表に, HP Functional Testing ライセンス管理ユーティリティの簡単な説明と, 使いやすくするため に簡単な使用例を示します。

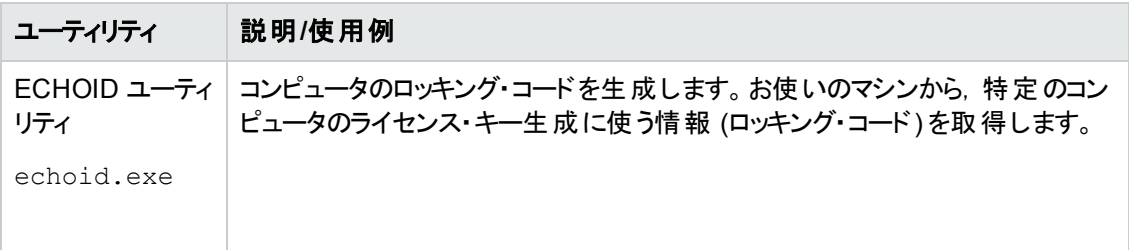

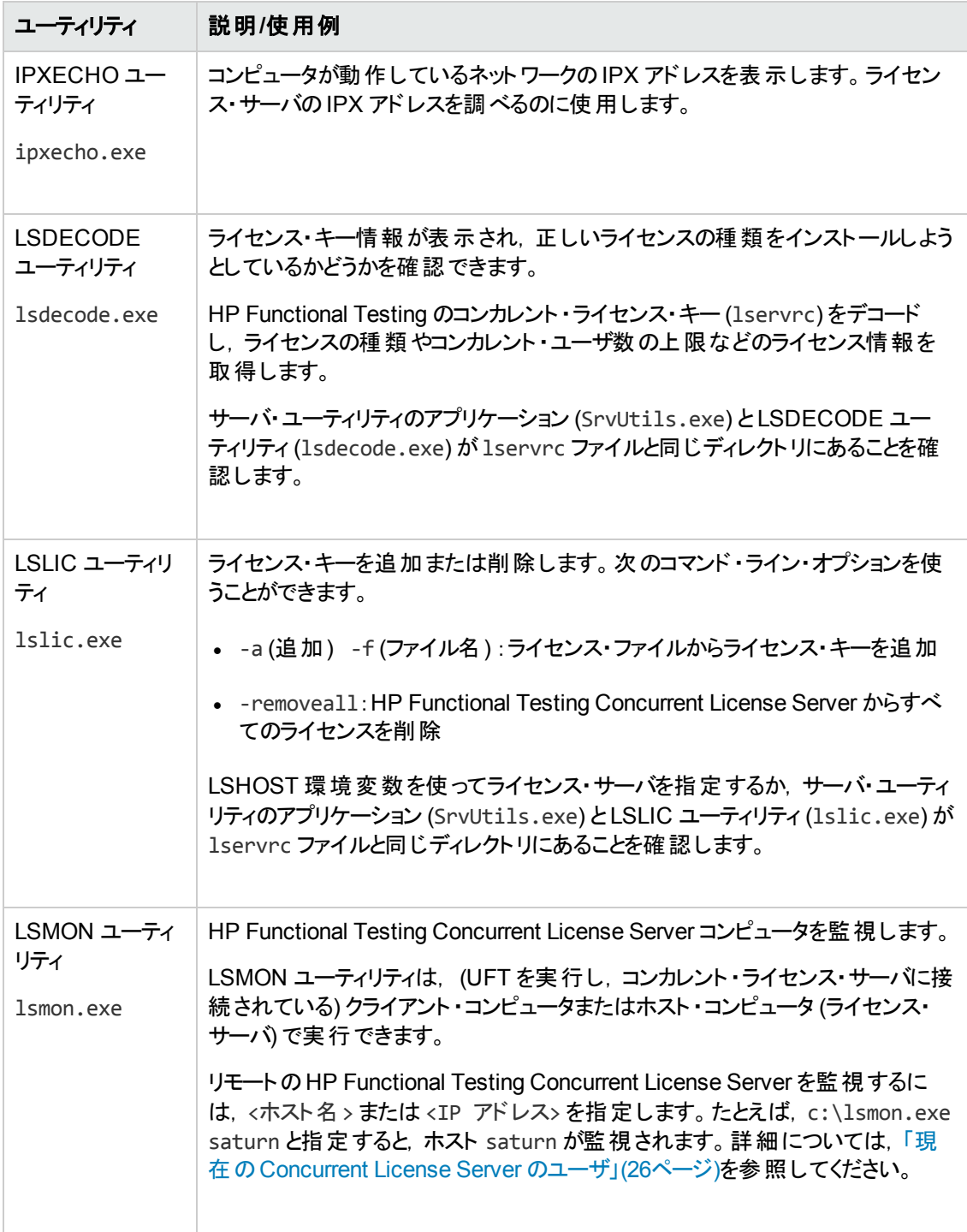

<span id="page-23-0"></span>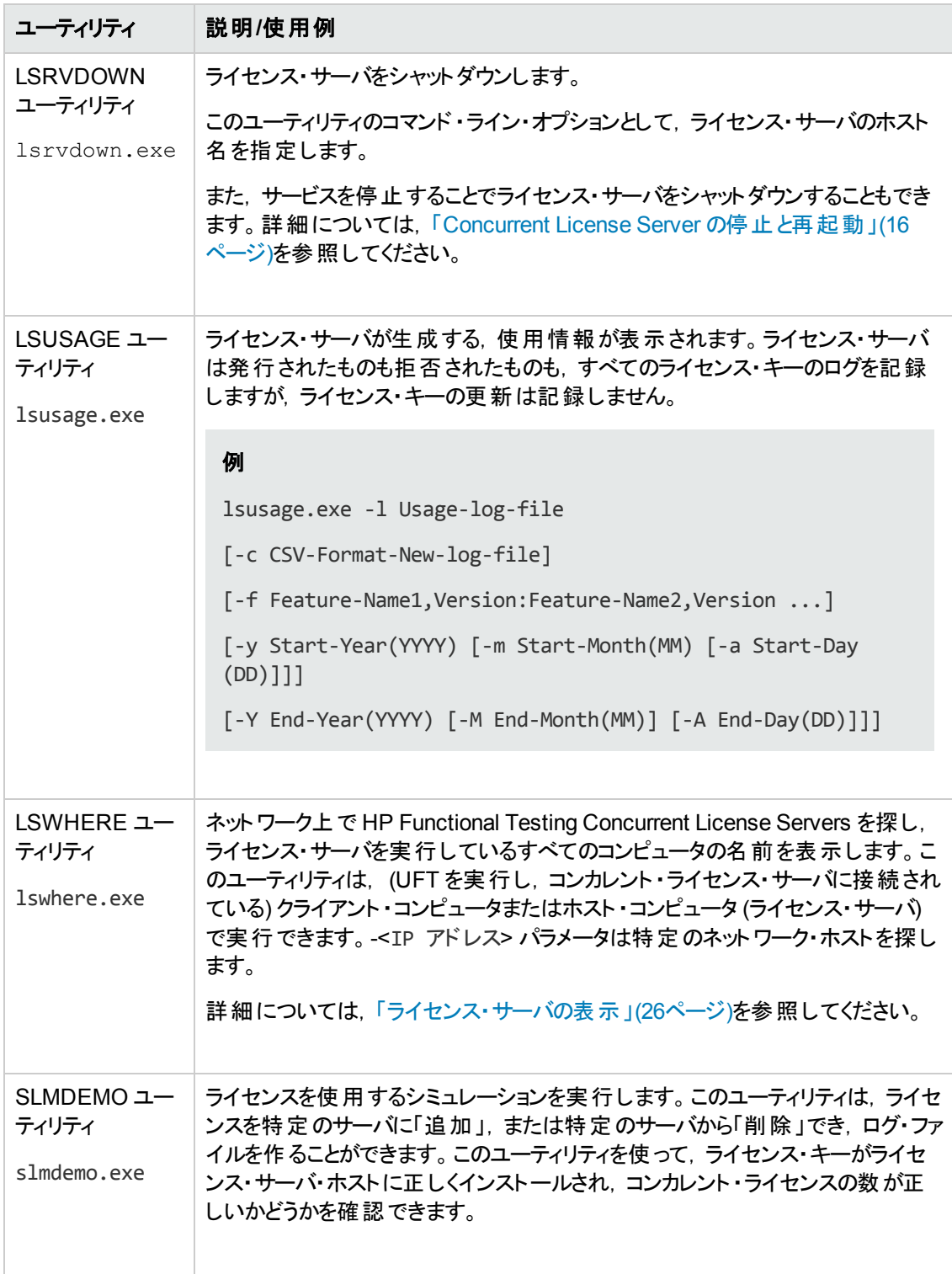

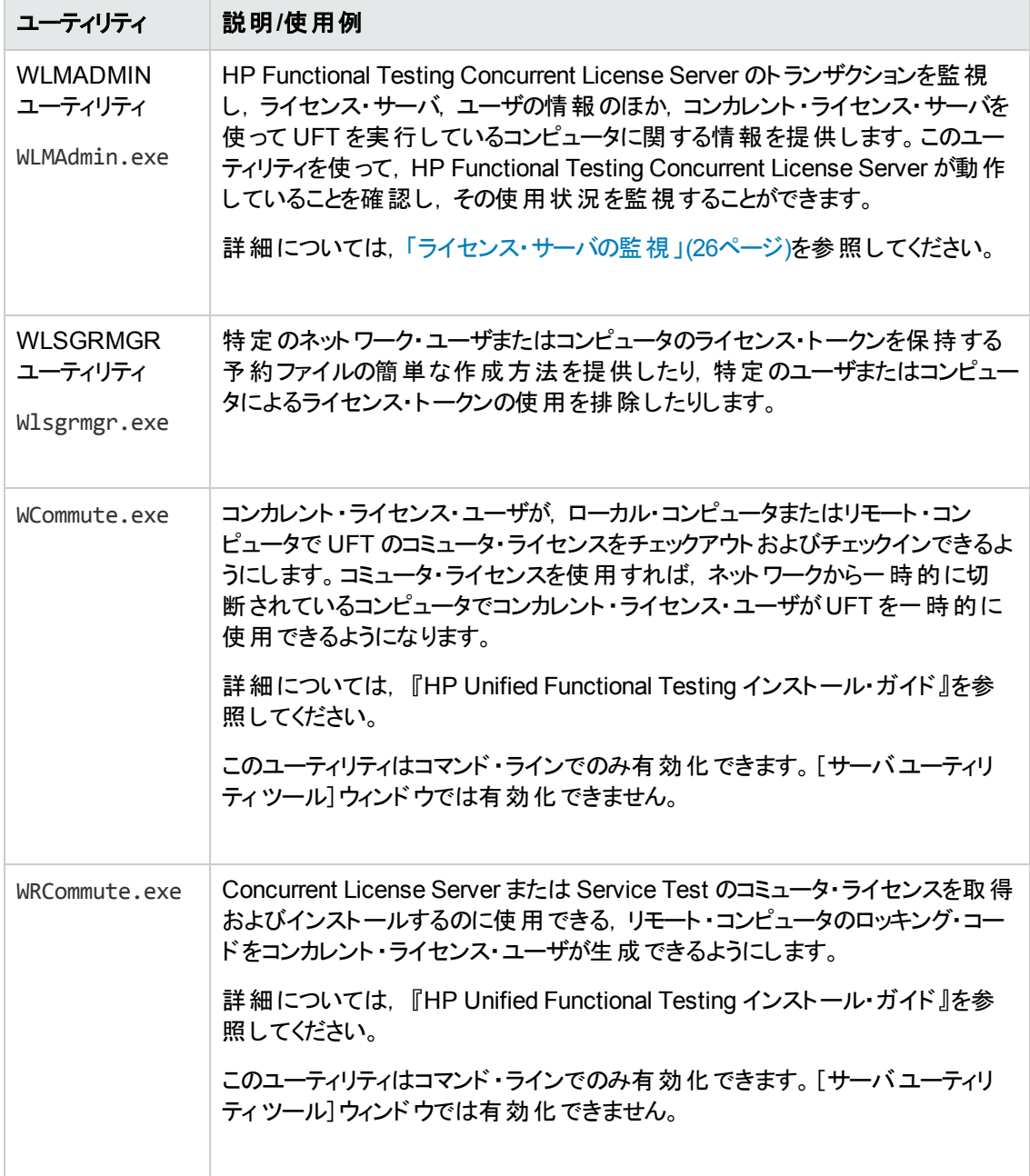

次の表では,使用できるコンカレント ・ライセンス・サーバを指定または制御するために UFT または Service Test クライアント ・コンピュータで使用されている変数について説明します。

<span id="page-25-3"></span>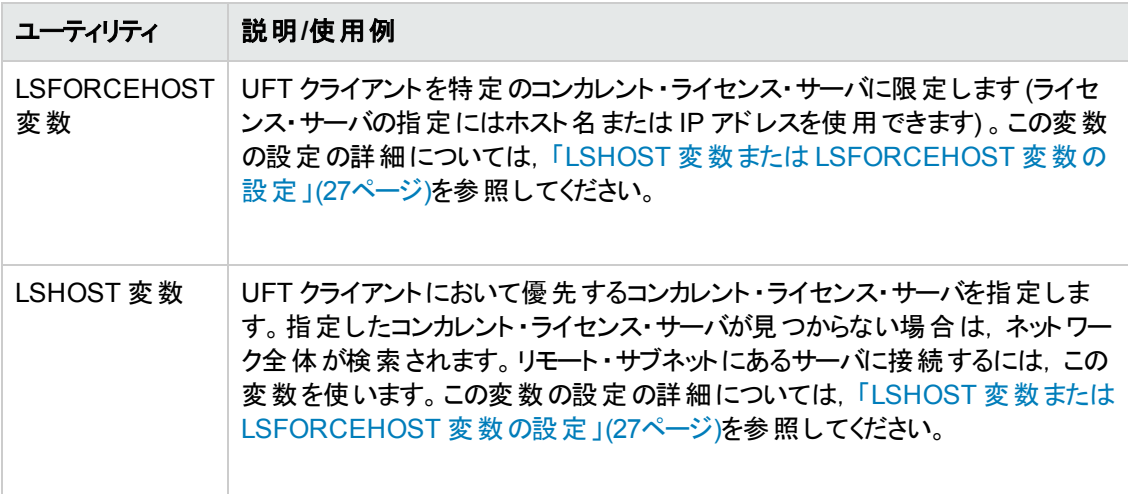

## <span id="page-25-0"></span>現在の**Concurrent License Server** のユーザ

LSMON ユーティリティは, (UFT を実行し) コンカレント ・ライセンス・サーバまたはホスト ・コンピュータ (コ ンカレント ・ライセンス・サーバ) に接続されているクライアント ・コンピュータで実行できます。

LSMON ユーティリティは DOS ベースのプログラムで, 次のものを表示します。

- UFT のコンカレント・ユーザの上限
- 現在コンカレント・ライセンス・サーバに接続されているコンピュータの数
- <sup>l</sup> 現在コンカレント ・ライセンス・サーバに接続されているコンピュータのID
- 現在使用されていないライセンスの数

注**:** クライアント ・コンピュータから LSMON ユーティリティを実行してネットワーク上のすべてのコ ンピュータの情報を表示するには,LSMON<ライセンス・サーバのホスト名>を入力します。

## <span id="page-25-1"></span>ライセンス・サーバの表示

LSWHERE ユーティリティは, (UFT を実行し) コンカレント ・ライセンス・サーバまたはホスト ・コンピュー タ (コンカレント ・ライセンス・サーバ) に接続されているクライアント ・コンピュータで実行できます。この ユーティリティは Windows ベースのプログラムで, HP Functional Testing Concurrent License Server を実行しているすべてのコンピュータのネットワーク名を表示します。

## <span id="page-25-2"></span>ライセンス・サーバの監視

WLMADMIN ユーティリティは、(UFT を実行し) コンカレント・ライセンス・サーバまたはホスト・コンピュー タ (コンカレント ・ライセンス・サーバ) に接続されているクライアント ・コンピュータで実行できます。この

ユーティリティは,サーバに接続している各 HP 製品によるライセンス・サーバ・トランザクションの監視を 可能にし,ライセンス・サーバ,ユーザの情報のほか,コンカレント ・ライセンスを使って HP 製品を実行 しているコンピュータに関する情報を提供します。このユーティリティを使って,ライセンス・サーバの動作 を監視できます。

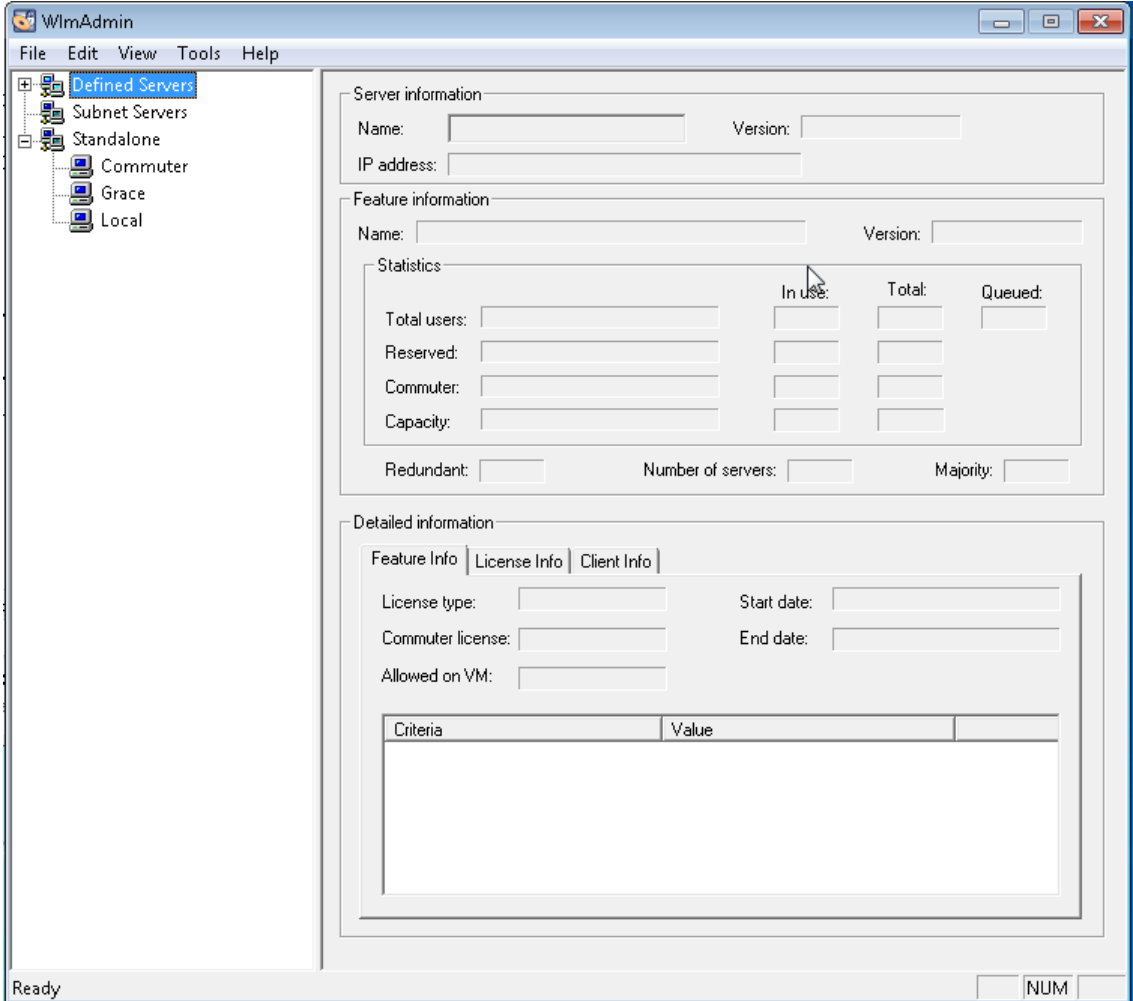

#### 注**:**

- <sup>l</sup> [Feature name] (ライセンス) は,サポートの対象となる最も古いバージョンを示します。たとえ ば,**QuickPro 6.0** は QuickTest Professional のバージョン 6.0 以降をサポートしています。
- 各種タイプのライセンスが含まれるプールからライセンスを割り当てる場合,最も包括的なライ センスがライセンス・サーバによって選択されます。

## <span id="page-26-0"></span>**LSHOST** 変数または **LSFORCEHOST** 変数の設定

ライセンス・ウィザードを使用して UFT の接続先となるコンカレント ・ライセンス・サーバを指定する以外 に,Windows の環境変数を使用してコンカレント ・ライセンス・サーバを指定することもできます。

たとえば,LSHOST 変数を使用して,UFT クライアントの接続先にしたいコンカレント ・ライセンス・ サーバを設定できます。指定したコンカレント ・ライセンス・サーバがローカル・サブネットに見つからない 場合は,ネットワーク全体が検索されます。

LSFORCEHOST 変数を使用して,UFT を特定のコンカレント ・ライセンス・サーバに制限できます。 LSHOST 変数および LSFORCEHOST 変数については,[26](#page-25-3) ページを参照してください。

HP Functional Testing Concurrent License Server がUFT クライアントとは異なるドメインあるいはサ ブネットにインストールされている場合は,[「既知の問題とその解決法 」](#page-16-1)(17ページ)の説明に従って, LSHOST 変数または LSFORCEHOST 変数を設定する必要が生じることがあります。

詳細については,[「トラブルシューティングと制限事項](#page-29-0) - LSHOST および LSFORCEHOST 変数の使 用 」(30[ページ](#page-29-0))を参照してください。

#### 注**:**

- ライセンス・ウィザードを使用してコンカレント・ライセンスを有効化し,サーバ名を1つ指定す ると,LSFORCEHOST ユーザ変数が指定したコンカレント ・ライセンス・サーバに既に定義さ れています。
- <sup>l</sup> LSFORCEHOST 変数は,指定したサーバ名でのみ使用可能なライセンスを検査するように 指示します。複数のサーバで使用可能なライセンスを検査するには,LSHOST 変数を設定 する必要があります。

#### **LSHOST** または **LSFORCEHOST** 変数を設定するには,次の手順を実行します。

1. [環境変数 ]ダイアログ・ボックスを開きます ([**コントロール パネル]>[システム]>[詳細設定]** >[環境変数]ボタン (Windows 7 または Vista) を選択するか,[コントロール パネル]>[システ ム]>[詳細]タブ>[環境変数]ボタン (Windows XP) を選択します。[環境変数 ]ダイアログ・ ボックスが開きます) 。

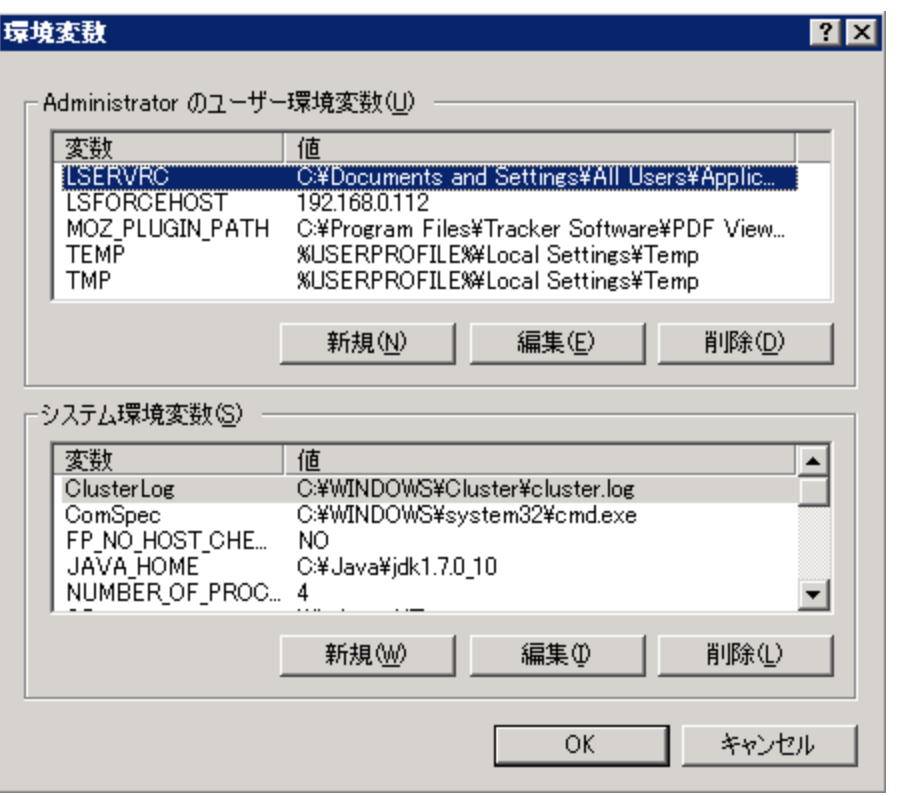

注**:** 既に LSHOST システム変数または LSFORCEHOST システム変数を使用してコンカレ ント ・ライセンス・サーバが定義されている場合は,ユーザ変数を使用して定義する必要は ありません。

- 2. [<ユーザ名 > のユーザ環境変数]リストの下にある[新規]をクリックします。[新しいユーザ変 数 ]ダイアログ・ボックスが開きます。
- 3. [変数名]ボックスに,「LSHOST」または「LSFORCEHOST」と入力します。
- 4. [変数値]ボックスに, コンカレント・ライセンス・サーバの正式名称を入力します。または, ホスト・ コンピュータのIP アドレスを入力しても構いません。

#### 注:

- LSHOST 環境変数とLSFORCEHOST 環境変数は最大 64 文字に制限されていま す。
- LSHOST 変数: ホスト名が複数ある(たとえば1つのネットワーク上で複数のHP Functional Testing Concurrent License Server を運用している) 場合には、セミコロン(;) を使って[変数値]ボックスの中のホスト名または IP アドレスを区切ります。
- 5. [**OK**]をクリックして,[新しいユーザー変数 ]ダイアログ・ボックスを閉じます。
- 6. [**OK**]をクリックして[環境変数 ]ダイアログ・ボックスを閉じます。
- <span id="page-29-0"></span>7. [**OK**]をクリックして[システムのプロパティ]ダイアログ・ボックスを閉じます。

## ト ラブルシューティングと制限事項 **- LSHOST** および **LSFORCEHOST** 変数の使用

UFT を新規インストールする場合,ライセンス・ウィザードでコンカレント ・ライセンス・サーバを 1 つ指定 すると, UFT は, パフォーマンスを最適化する目的で, このサーバを LSFORCEHOST 環境変数に自 動的に定義します。ただし,QuickTest または Service Test からアップグレードする時点で LSHOST 変数が既に定義されている場合,アップグレードのインストール手順では LSFORCEHOST の設定 は変更されません。

回避策 :必要に応じて,LSFORCEHOST 変数を手動で設定します (「LSHOST [変数または](#page-26-0) [LSFORCEHOST](#page-26-0) 変数の設定 」(27ページ)を参照) 。

# <span id="page-30-0"></span>第**6**章**: Concurrent License Server** のアンインス トール

コンカレント・ライセンス・サーバは,必要に応じてアンインストールできます。

コンカレント ・ライセンス・サーバをアンインストールすると,このサーバのコンカレント ・ライセンスを使用し ているコンピュータは,UFT クライアントを実行できなくなります。UFT クライアントを実行するには,コン ピュータにそれぞれシート ・ライセンスをインストールするか,別のコンカレント ・ライセンス・サーバにアクセ スするようにコンピュータを設定する必要があります。シート ・ライセンスへのコンカレント ・ライセンスの変 更に関する詳細については, 『HP Unified Functional Testing インストール・ガイド』を参照してくださ い。

ライセンス・サーバをアンインストールし, 別のコンピュータに再インストールする場合は, HP ソフトウェ ア・サポートに連絡して,サーバの新しいインストール先となるコンピュータのロッキング・コードに対応す る新しいライセンス・キーを取得します。コンカレント ・ライセンス・キーの申請の詳細については,[「コン](#page-8-0) [カレント ・ライセンス・キーの申請 」](#page-8-0)(9ページ)を参照してください。

#### コンカレント・ライセンス・サーバをアンインストールするには,次の手順を実行します。

- 1. lservrc ファイルのバックアップを保存します。lservrc ファイルの場所は,製品が現在インストー ルされているかどうかに応じて異なります。
	- 製品がインストールされている場合,ファイルの場所は **lservrc** 環境変数によって指定されま す。

ヒント**: lservrc** 環境変数のパスを確認するには,[マイ コンピュータ]を右クリックして[プロ パティ]を選択します。[システムのプロパティ]ダイアログ・ボックスで[詳細設定]タブを選 択して,[環境変数]をクリックします。LSERVRC 変数の[環境変数 ]ウィンドウの[**<** ユーザ**>** のユーザ環境変数]ボックスにパスが表示されます。 例 :%CommonProgramFiles%\HP\License Manager\lservrc

■ 製品がインストールされていない場合, このファイルは lservnt.exe と同じフォルダに存在しま す。標準設定では,%CommonProgramFiles%\SafeNet Sentinel\ RMS License Manager Server\WinNT\ です。

ヒント**:** lservnt.exe の場所を確認するには,[スタート]>[設定]>[コントロール パネ ル]>[管理ツール]>[サービス]を選択します。[サービス]ダイアログ・ボックスで [**Sentinel RMS License Manager**]を右クリックし,[プロパティ]を選択します。[実行 ファイルのパス]ボックスに **lservnt.exe** のパスが表示されます。

2. [スタート]>[設定]>[コントロール パネル]>[アプリケーションの追加と削除]をクリックします。

[アプリケーションの追加と削除 ]ダイアログ・ボックスが開きます。

3. [**Sentinel RMS License Manager 8.x.x**]または[**Sentinel LM Server 8.x**]を選択し,[削除]

をクリックします。

#### 4. 画面に表示される手順に従います。

注**:** コンカレント ・ライセンス・サーバのアンインストールは,UFT インストールDVD の LicenseServer フォルダにある **autorun.exe** ファイルを使用して行うこともできます。DVD は,ほかのバージョンのライセンス・サーバのアンインストールには使用しないでください。予想 外の動作を引き起こす可能性があります。

# <span id="page-32-0"></span>**Windows 8** オペレーティングシステムでの **Concurrent License Server** へのアクセス

注**:** 標準設定では,Windows 8 の[スタート ]画面と[アプリ]画面は,Internet Explorer をメトロ・ モードで開くように設定されています。ただし,コンピュータのユーザー・アカウント制御がオフになっ ている場合, Windows 8 は Internet Explorer をメトロ·モードで開きません。このため, [スタート] または[アプリ]画面から HTML ショートカット (ヘルプや Readme ファイルなど)を開こうとすると,エ ラーが表示されます。

この問題を解決するには,Internet Explorer の標準設定の動作を変更して,メトロ・モードで開 かないようにできます。[インターネットのプロパティ]ダイアログ・ボックス>[プログラム]タブで,[リン クの開き方を選択]オプションの[デスクトップ上には常に **Internet Explorer** を表示]を選択しま す。詳細については, <http://support.microsoft.com/kb/2736601> および [http://blogs.msdn.com/b/ie/archive/2012/03/26/launch-options-for-internet-explorer-10-on](http://blogs.msdn.com/b/ie/archive/2012/03/26/launch-options-for-internet-explorer-10-on-windows-8.aspx)[windows-8.aspx](http://blogs.msdn.com/b/ie/archive/2012/03/26/launch-options-for-internet-explorer-10-on-windows-8.aspx)を参照してください。

# お客様からのご意見、ご感想をお待ちしていま す。

本ドキュメントについてのご意見、ご感想については、電子メールで[ドキュメント制作チームまでご連](mailto:sw-doc@hp.com?subject=Feedback on  (Functional Testing Concurrent License Server 12.01)) [絡](mailto:sw-doc@hp.com?subject=Feedback on  (Functional Testing Concurrent License Server 12.01))ください。このシステムで電子メールクライアントが設定されていれば、このリンクをクリックすることで、 以下の情報が件名に記入された電子メールウィンドウが開きます。

**Feedback on** インストール・ガイド **(Functional Testing Concurrent License Server 12.01)**

本文にご意見、ご感想を記入の上、[送信] をクリックしてください。

電子メールクライアントが利用できない場合は、上記の情報をコピーしてWebメールクライアントの新 規メッセージに貼り付け、sw-doc@hp.com宛にお送りください。

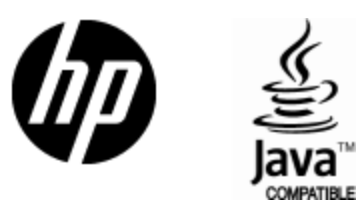

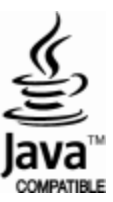